# Peer Review Management System (PRMS)

"The New Web Tool"

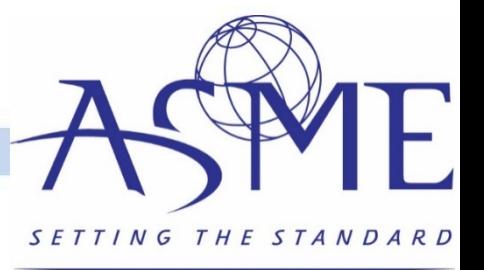

## What is Different

- This is not an apples to apples reproduction of the current system
	- Most functionality still exists
		- It may be in a different format or location
	- Staff will create all sessions
	- New Terminology
		- You will not see screens defined by roles of Symposium Coordinator, Topic Organizer, etc.

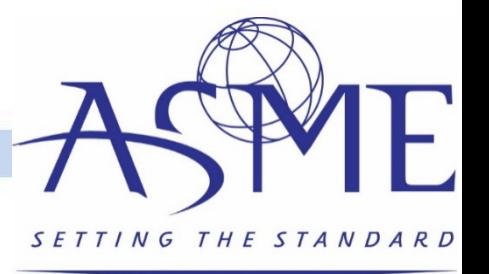

## Schedule

- Process has many steps that must be done in series
	- All deadlines close at 11:59 pm ET
	- Reviewers will lose access to submissions at this time
- If you are late or incomplete to a deadline, it puts untenable pressure on the downstream steps
- Deadlines are *completion* dates, not start dates
- Start early!
- SC/TO/SO all need to check, monitor, support, and push along progress and quality throughout their span of responsibilities
	- Send reminders to start tasks and meet deadlines Check status and address problems regularly
	-

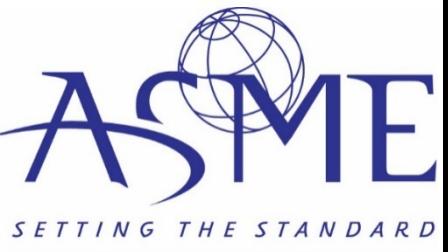

## Overview of Navigation

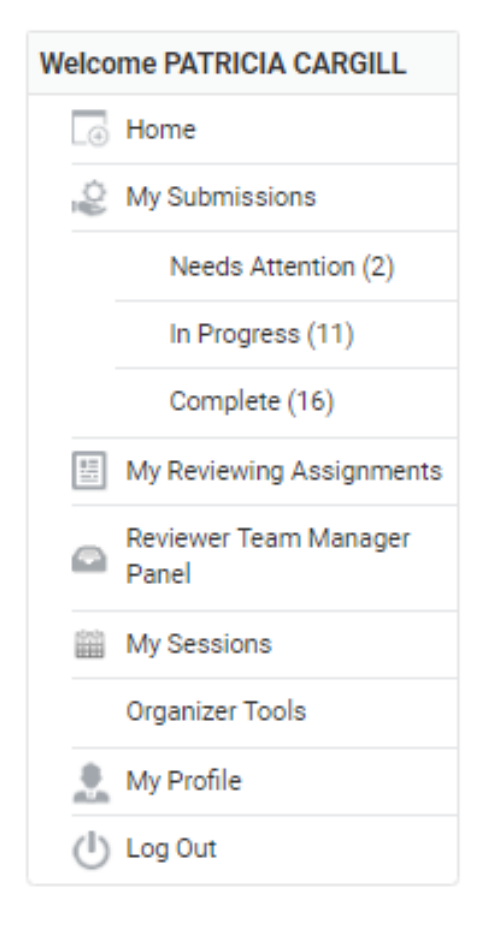

My submissions

• Authors

My reviewing assignments

Reviewer – review draft papers

My sessions

- SC/TO go into session, pull abstracts into sessions
- SC/TO assign session organizer, change title, description
- SO add co-chair, change title, description
- SO, TO, or SC reorder papers, remove papers, add to other sessions Organizer tools
	- All organizers shows big list of all abstracts and papers
	- All organizers can export excel file showing all papers
	- SO assign reviewers, view reviews, make paper decision

*Note: Some navigation items will not appear until after a submission has been received.*

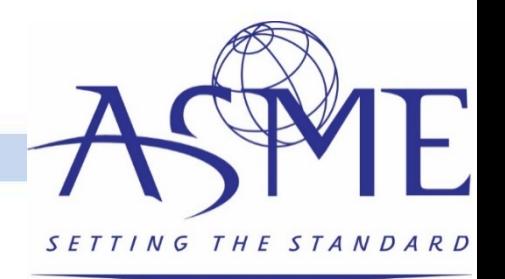

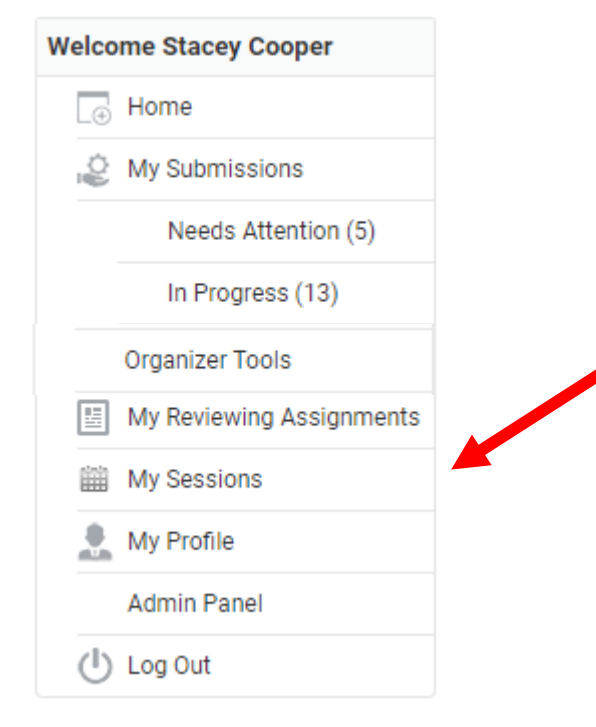

You will need to assign papers to sessions in order to assign reviewers and review papers.

*Note: Staff will create sessions for all tracks and topics.*

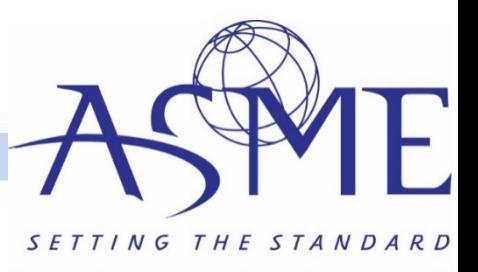

### Home / My Sessions / ASME 2020 Turbo Expo

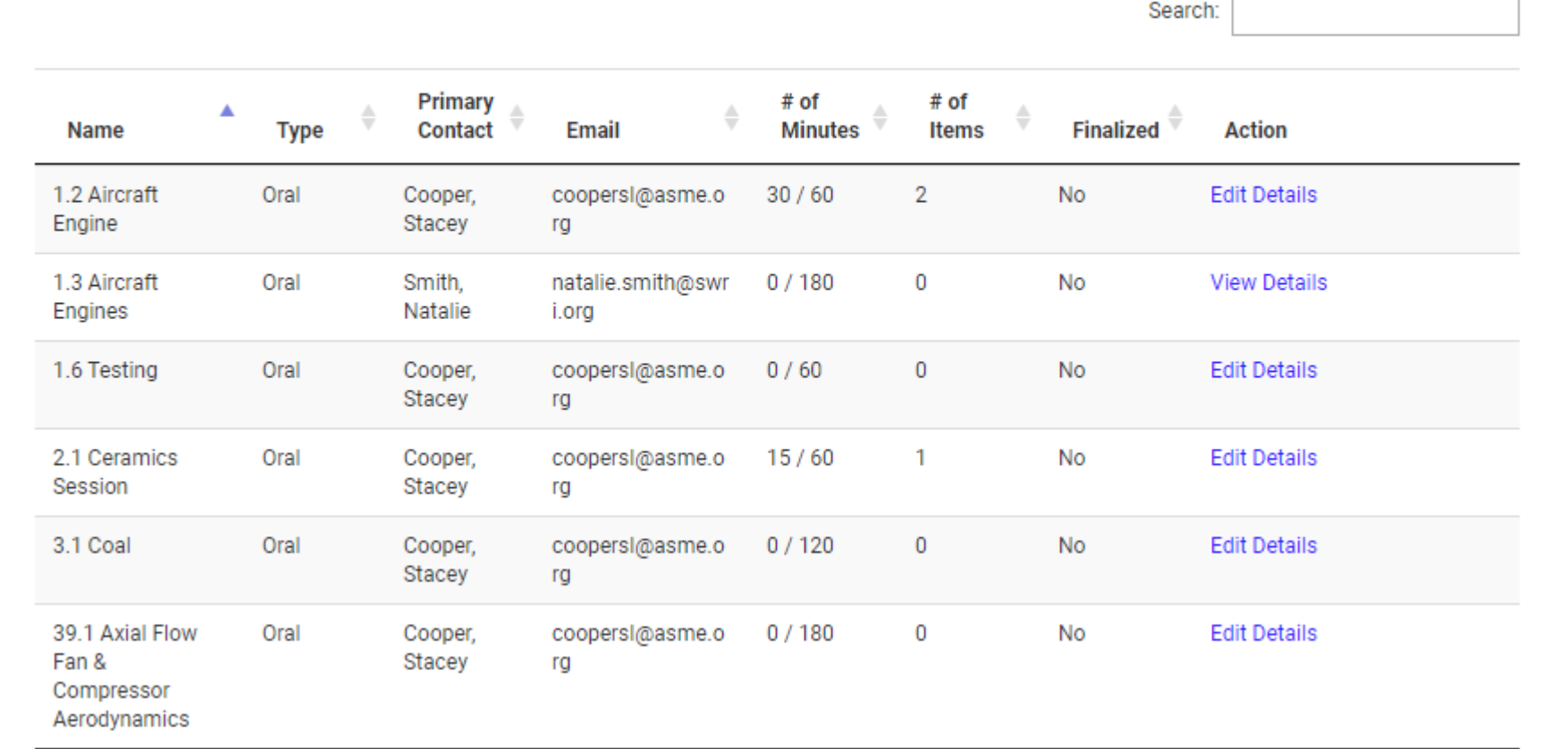

The list of sessions you have been assigned will be displayed on the next screen. Click on the "Edit Details" link to start organizing your session.

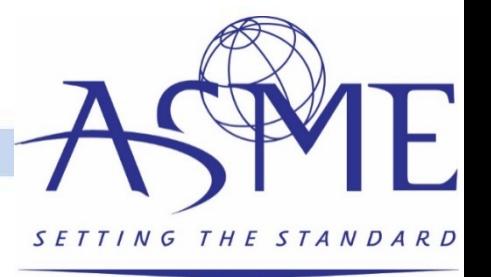

#### Home / My Sessions / ASME 2020 Turbo Expo / 1.2 Aircraft Engine

#### 1.2 Aircraft Engine

Type: Oral

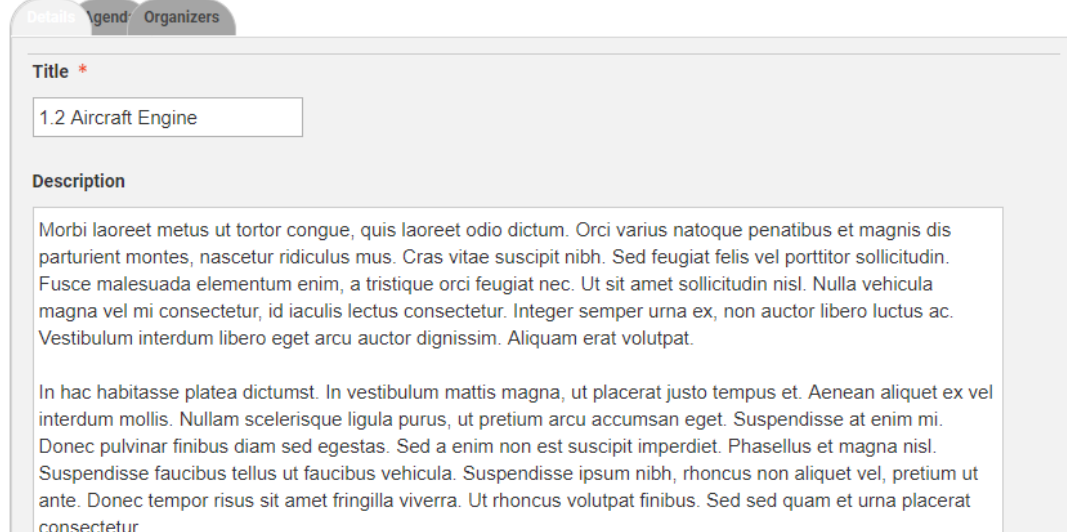

The first tab will let you adjust the session title and enter the session description.

Save and Back Save

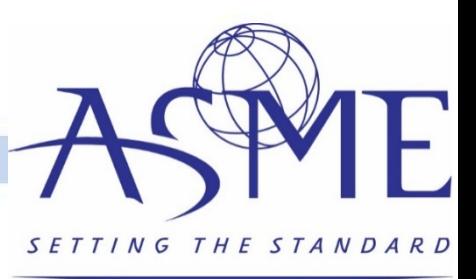

#### Home / My Sessions / ASME 2020 Turbo Expo / 1.6 Testing

### 1.6 Testing

Type: Oral **Detail Trganizers Add Item to Session** Add Submission to this Session Add Other Time to this Session Search: **Submission** Category **Action Title:** Sample Submission **Technical Paper Publication** View | Assign to Session Track: Track 1 Aircraft Engine | Flag **Region: North America Keywords: Title: Testing Again Technical Paper Publication** View | Assign to Session Track: Track 1 Aircraft Engine | Flag **Region: North America Keywords:** Title: Sample Paper Submission **Technical Paper Publication** View | Assign to Session Track: Track 1 Aircraft Engine | Flag **Region: North America** Keywords: [{"value":"Aerospace Applications"}]

The Agenda tab is where you will start assigning submissions to the session.

Click on "View" to view the submission details.

Click on "Assign to Session" to move the submission into the session.

Click on "Flag" if the you feel that the submission should be assigned to another track. Staff will then re-assign as needed. You will be able to re-assign abstracts within your own track.

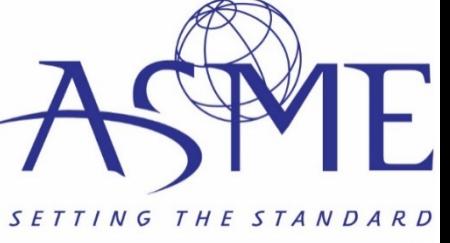

#### Home / My Sessions / ASME 2020 Turbo Expo / 1.6 Testing

### 1.6 Testing

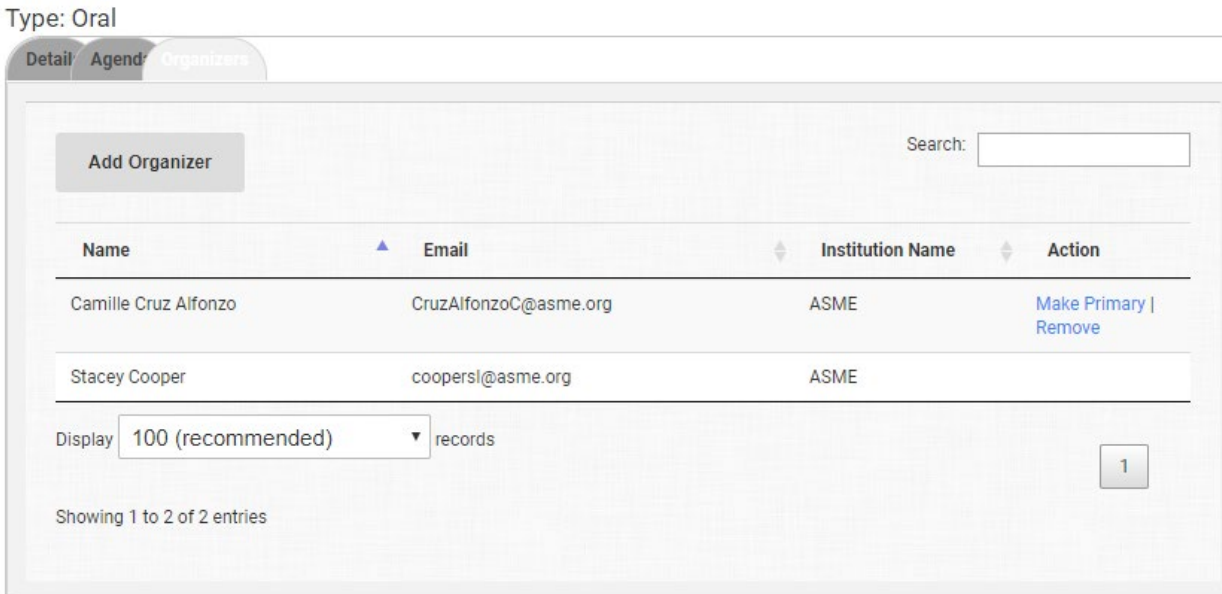

Click on the "Organizer" tab to assign your session organizers/chairs.

You are only required to enter their name, email, and company.

Click on "Make Primary" to assign the lead organizer/chair.

## 1.6 Testing

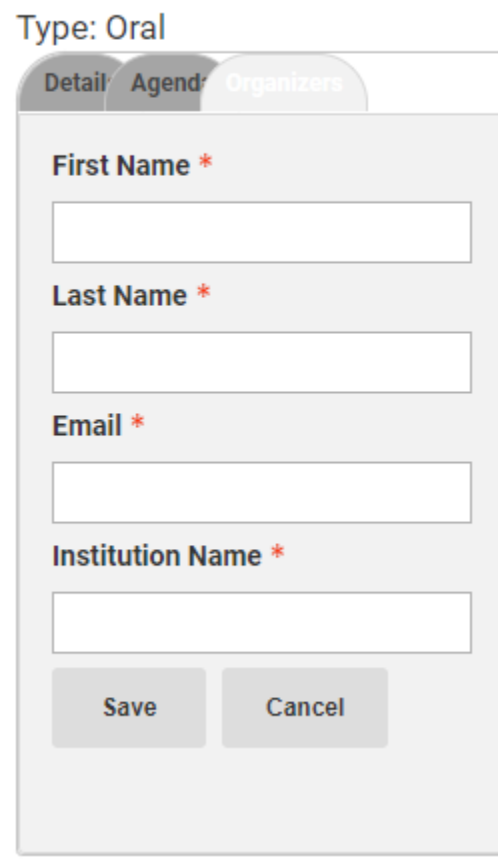

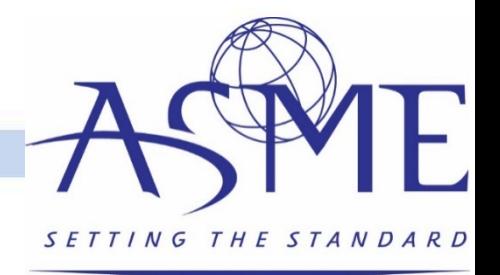

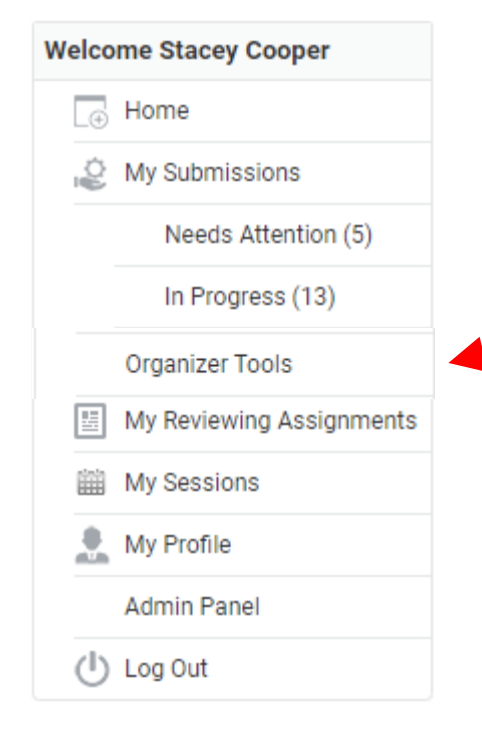

Click on "Organizer Tools" to begin the draft paper review process.

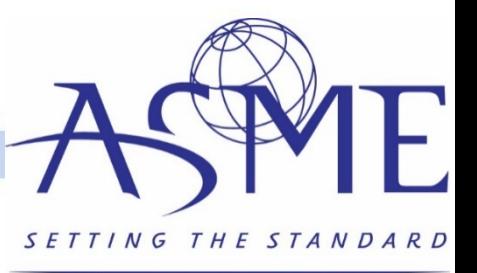

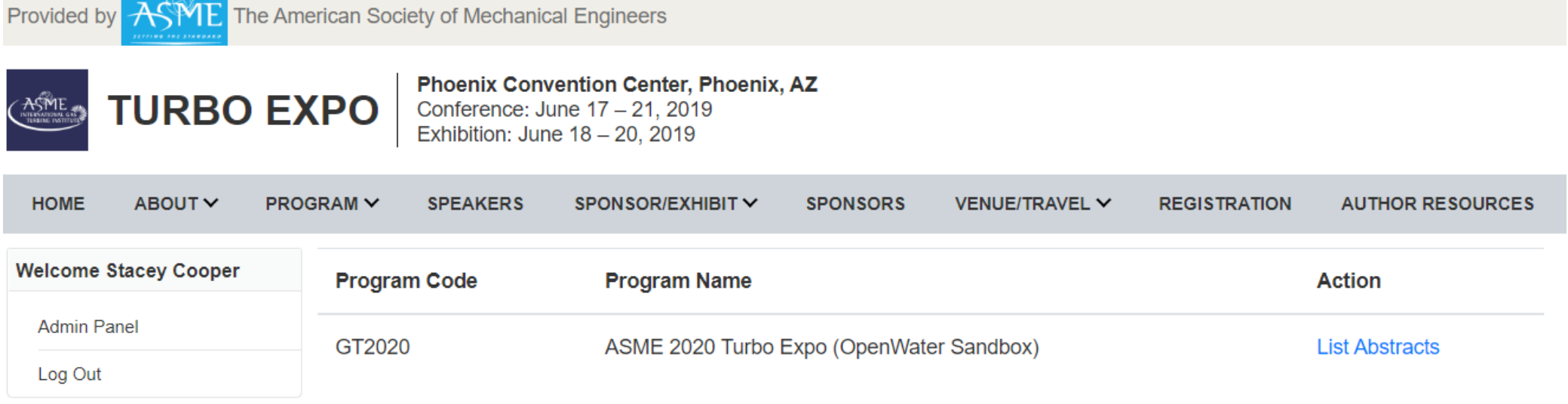

• Click on "List Abstracts" to view the papers awaiting review.

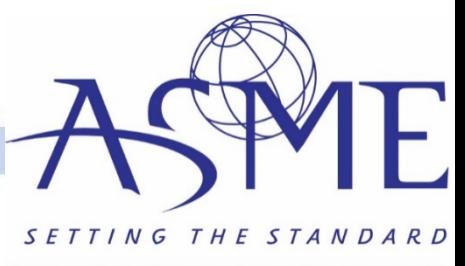

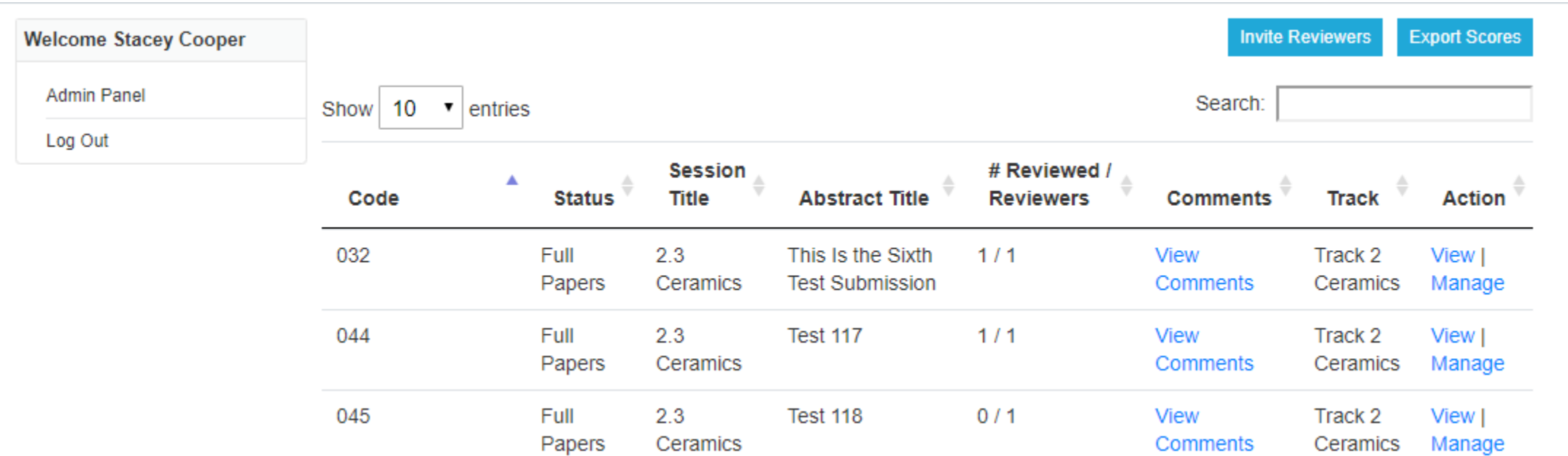

- The next screen will list all papers awaiting review.
- The review status is displayed for each paper.
- Click on "Manage" to assign reviewers to the paper.
- Click on Invite Reviewers to invite a reviewer who is not in the database.

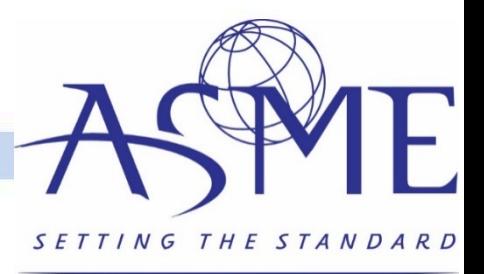

## This Is the Sixth Test Submission - 2.3 Ceramics

## **Draft Papers**

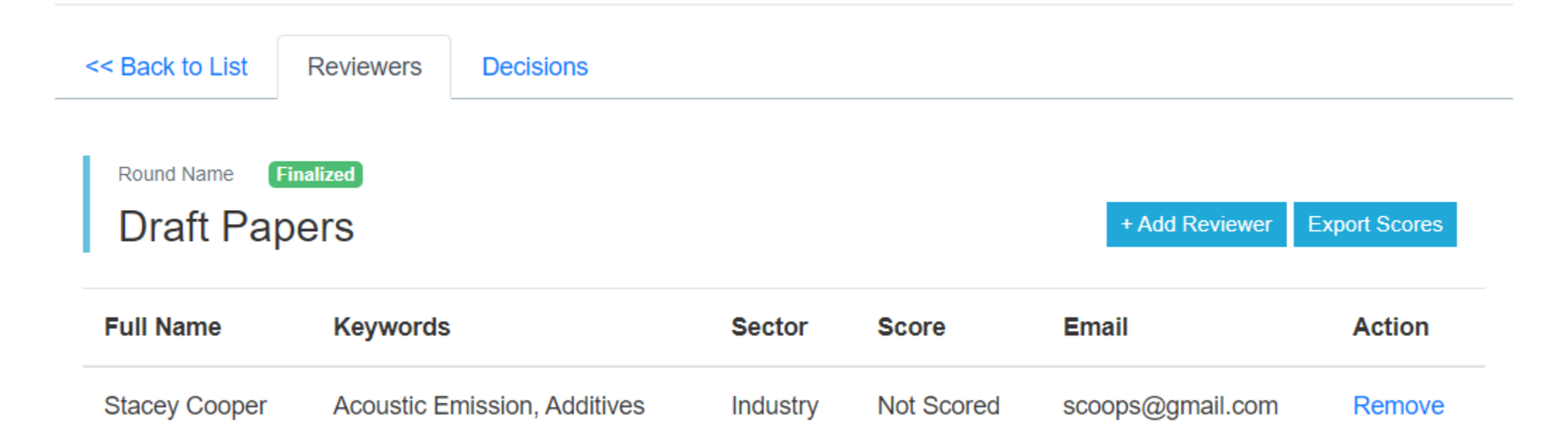

- The next screen will display the paper title, session, and list of reviewers assigned
- Click on "Add Reviewer" to assign a reviewer to the paper.

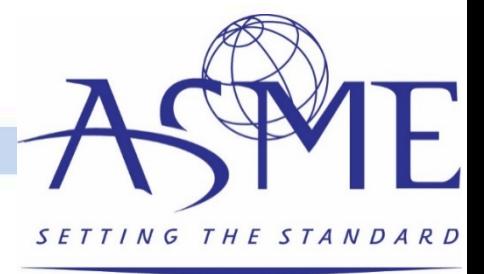

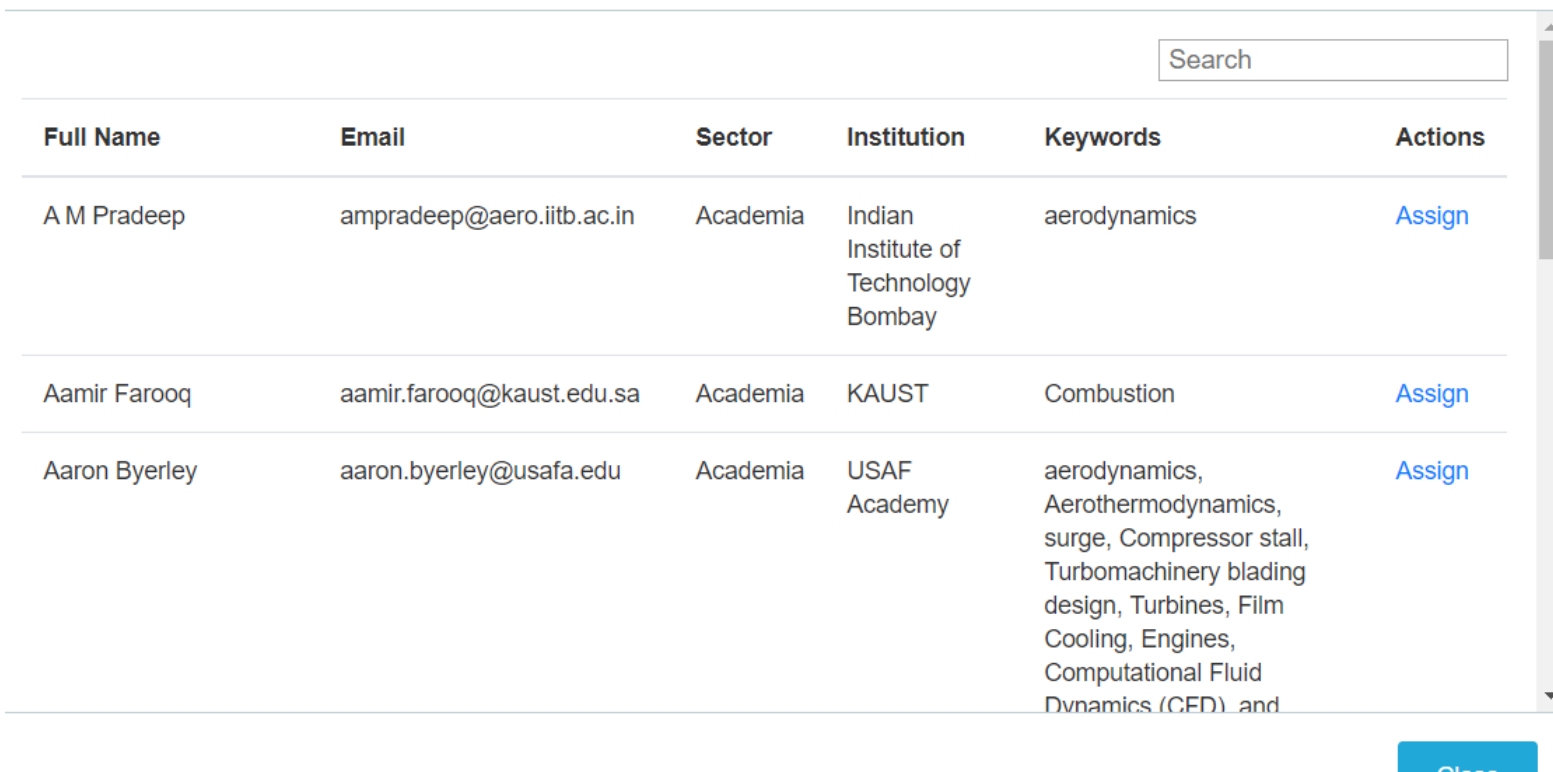

ClOS

SETTING THE STANDARD

- Select a reviewer from the available list.
- If you do not see the reviewer in the list a URL will be provided so that the organizer can send the opt-in email for the reviewer database.

## Draft Paper Review

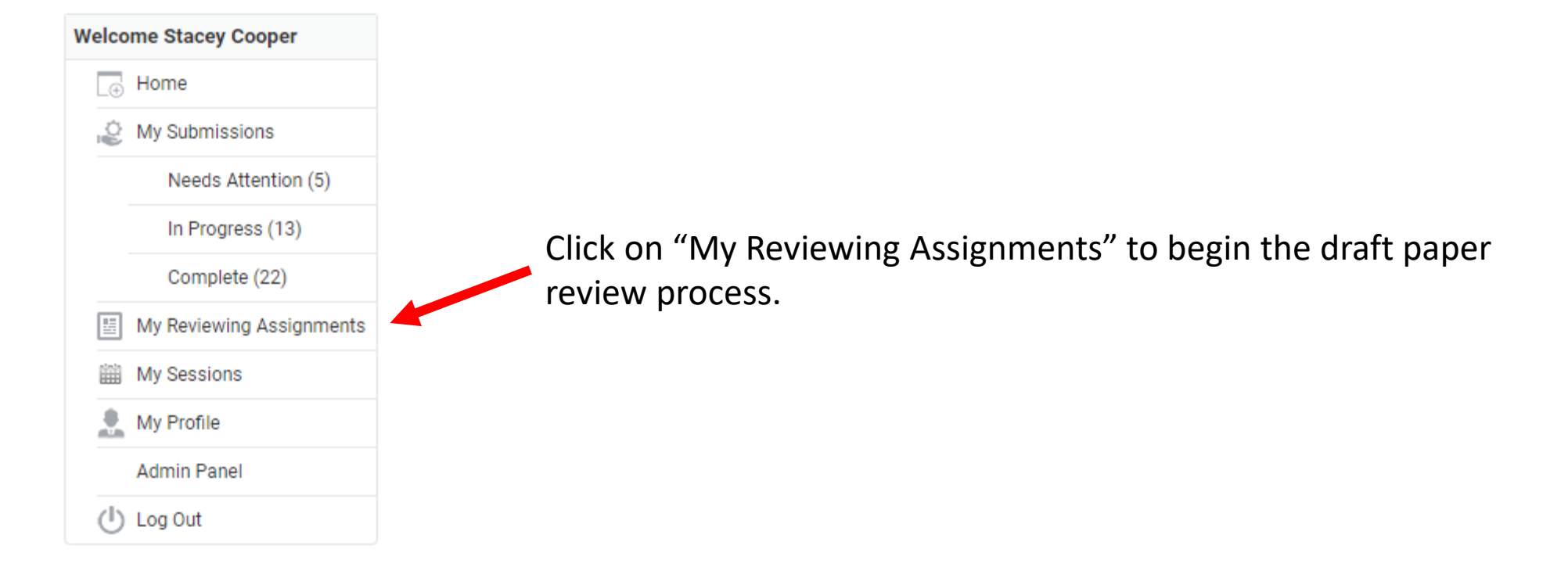

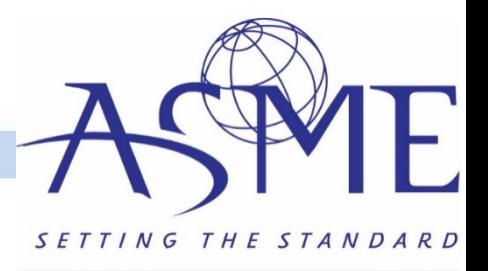

Home / My Reviewing Assignments

## **Reviewer Module**

## **Select Entry Round**

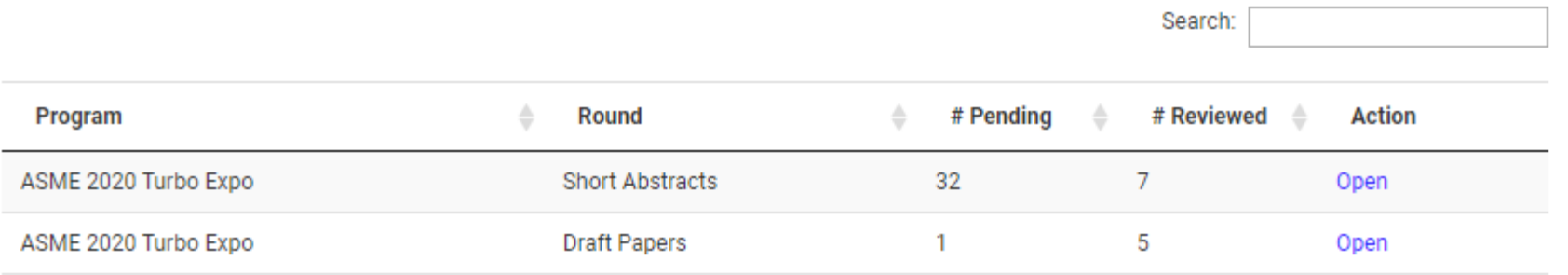

## Click on the "Open" to start the paper review process.

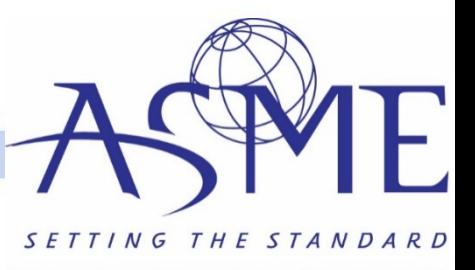

### Home / My Reviewing Assignments / ASME 2020 Turbo Expo: Draft Papers

### **Reviewer Module**

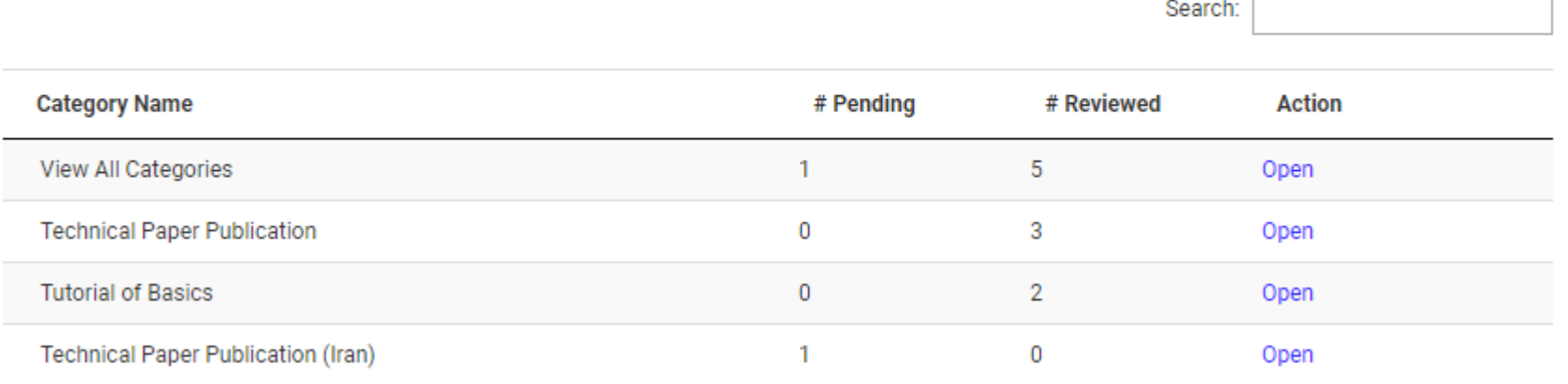

- Reviewers can filter by paper type for the review.
- Click on "Open" to start the draft paper review process.

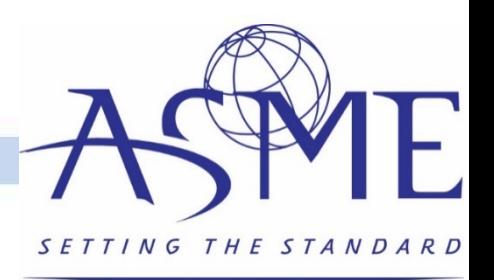

#### Home / My Reviewing Assignments / ASME 2020 Turbo Expo: Draft Papers

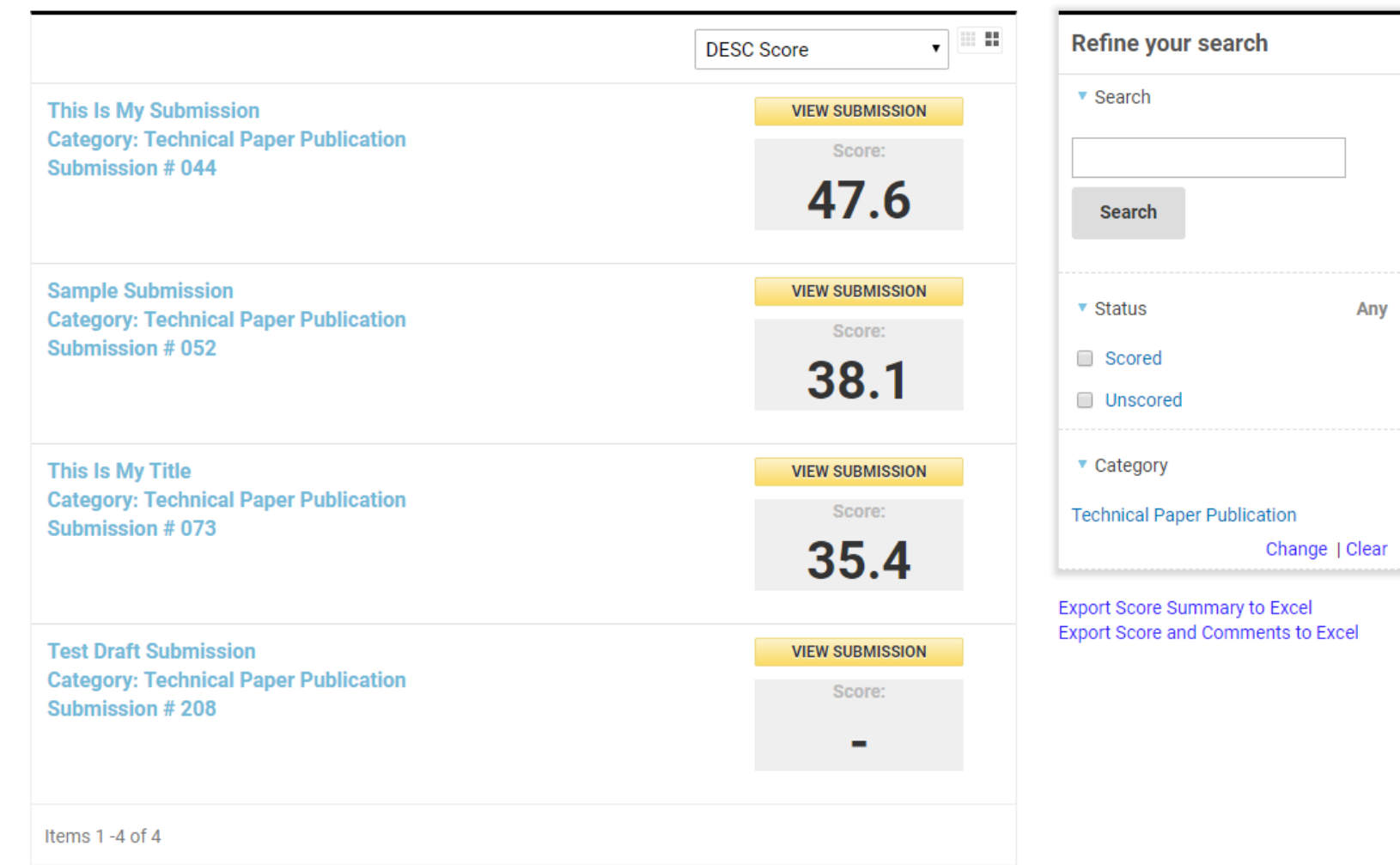

- A list of papers that have been reviewed and those that are awaiting review will be displayed.
- Users can filter by scored and unscored, filter by paper type, or search for a specific submission.
- Click on the paper title or "View Submission" to start the review.

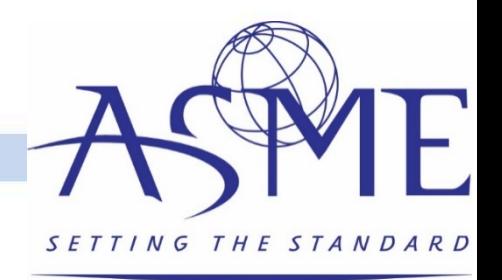

#### Home / My Reviewing Assignments / ASME 2020 Turbo Expo: Draft Papers / Test Draft Submission

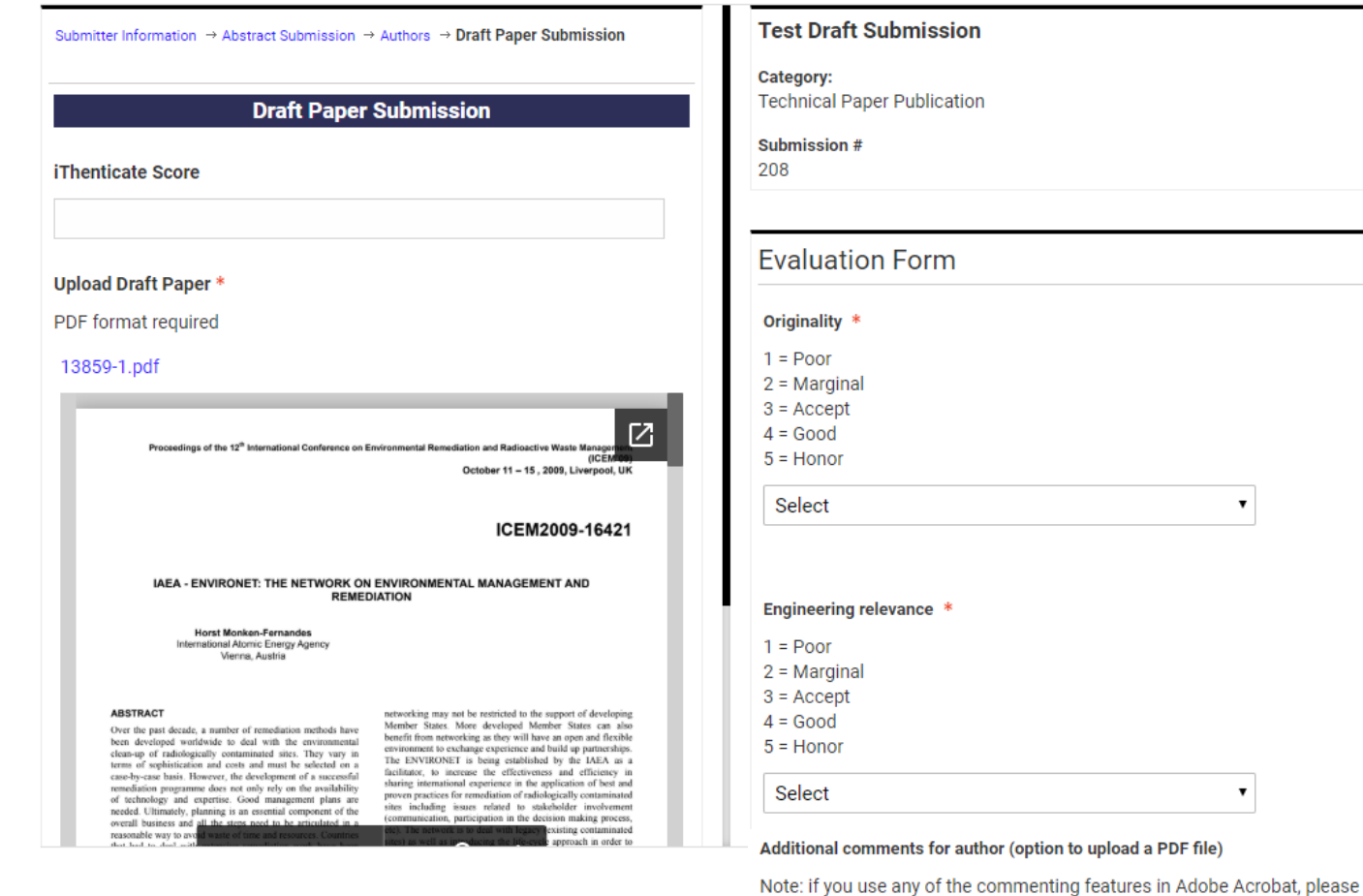

remove your identity by going into the Note Properties. Choose File | No file chosen

Cancel and Go Back Save and Back to List

- Reviewers can see the iThenticate score and match link, download the PDF file, and easily view the paper on your desktop.
- The system will automatically save your comments so that you can leave and come back at any time.
- Click on "Save and Back to List" to submit the review.

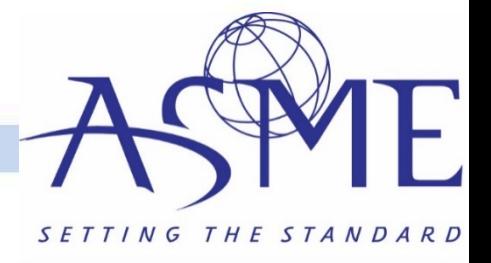

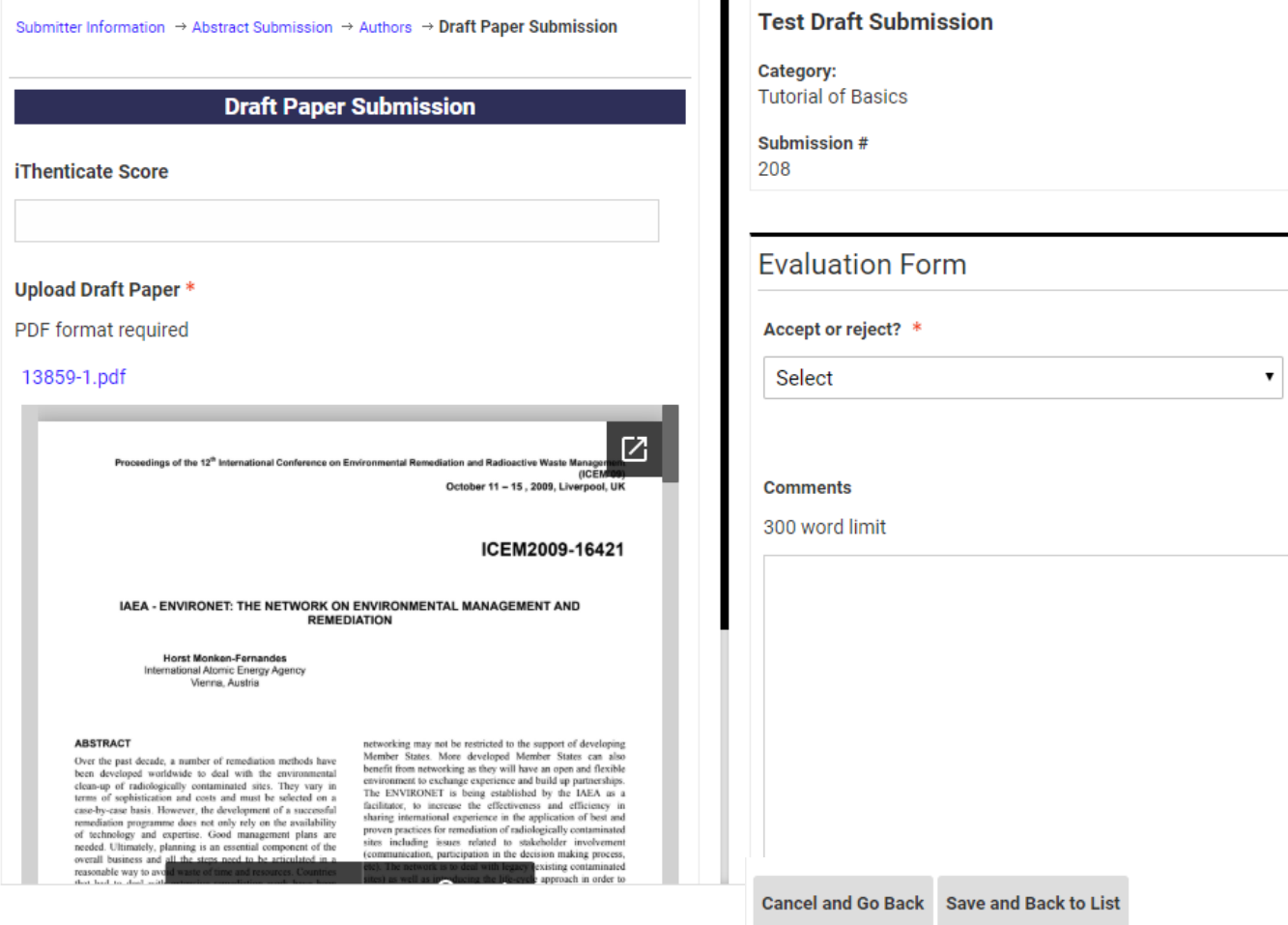

- Reviews for technical presentation only submissions can be handled through the PRMS.
- Follow the same process to access the papers as on the previous screen and click on the presentation only paper type link.
- The review form will give you the options to accept/reject and submit any comments for the author.

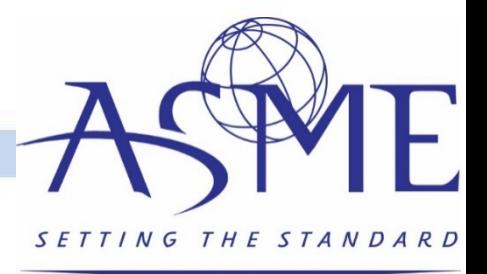

## Make a Decision on Draft Papers and Revised Draft Papers

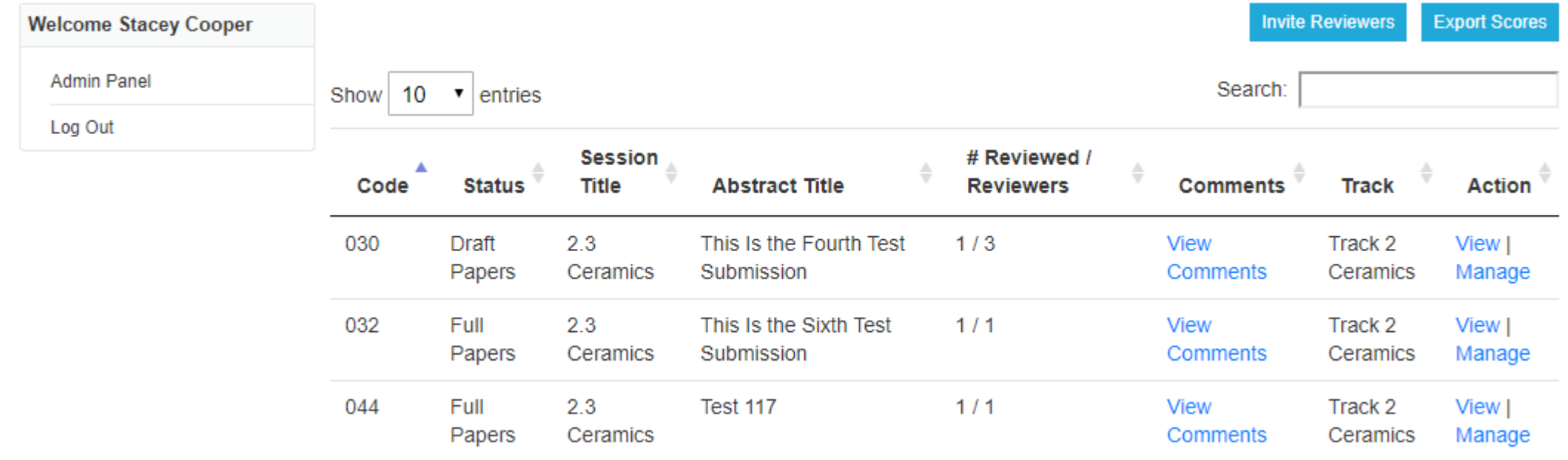

- Go back to Organizers Tools > Click on List Abstracts.
- Click on "View Comments" to access the reviewer comments on the screen.
- Or click on "Export Scores" to download a report with all the reviewer comments. *(You may experience some errors viewing this report as developers are still working on this feature.)*

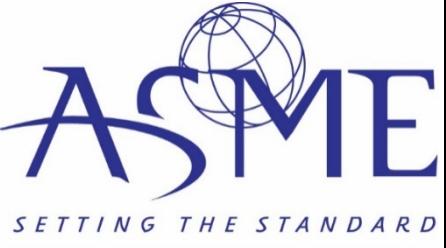

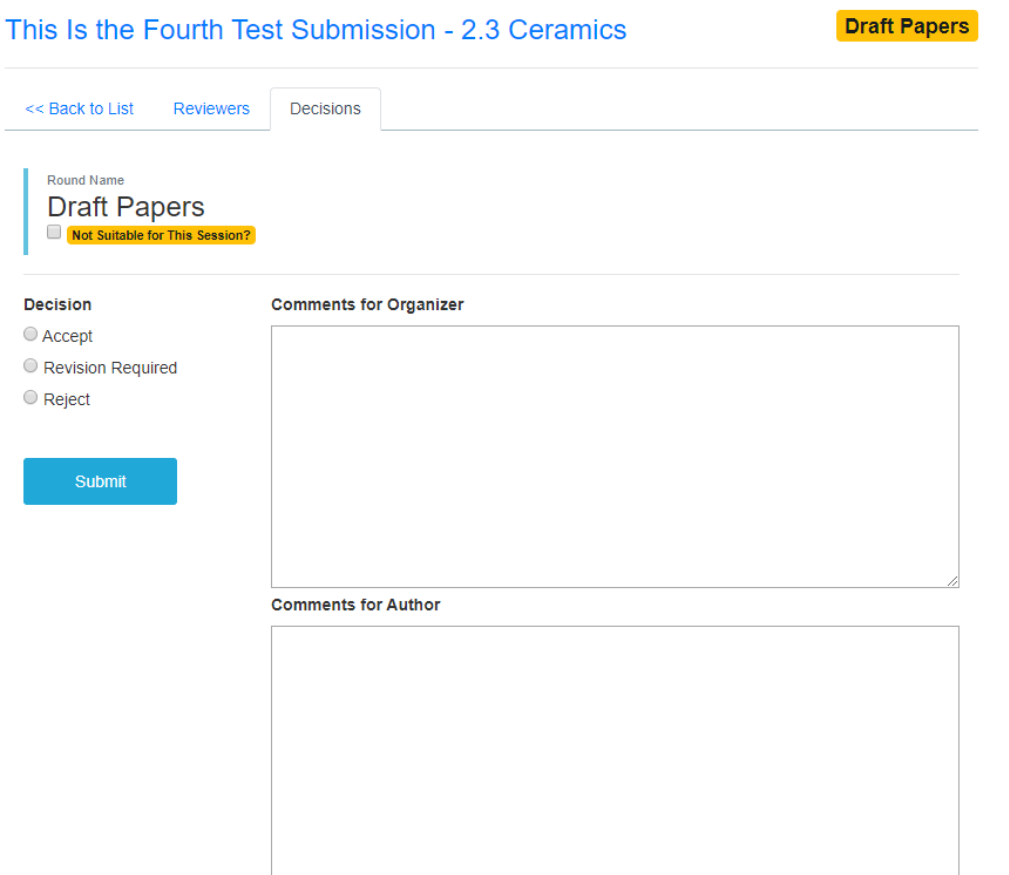

- To make a decision on the paper, enter the comments for the organizer and author.
- Make your selection if Accept, Revision Required, or Reject.
- Options for Best Paper and Journal Quality will also be available
- Notifications to authors will be sent on a rolling basis.

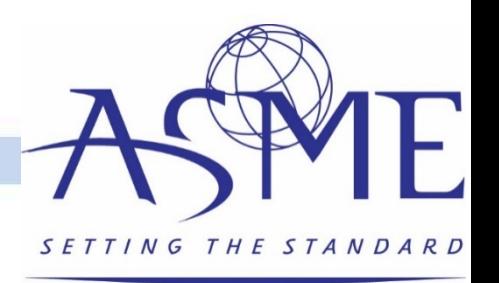

## Questions/Help?

• Please contact [toolboxhelp@asme.org](mailto:toolboxhelp@asme.org) or [Leel@asme.org](mailto:CooperSL@asme.org) with any questions.

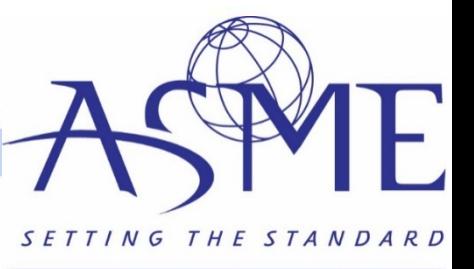